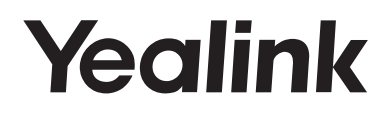

# **Ultra-elegant Gigabit IP Phone**  SIP-T42U

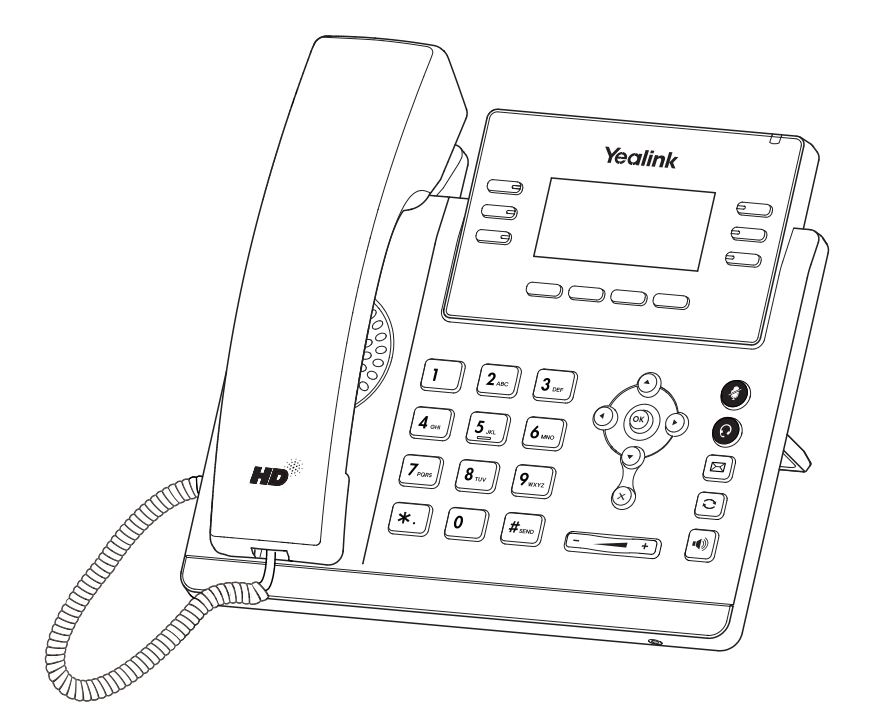

# **Rychlý instalační návod (V85.1)**

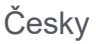

# Obsah balení

Následující položky jsou součástí balení. Pokud vám něco chybí, kontaktujte správce systému.

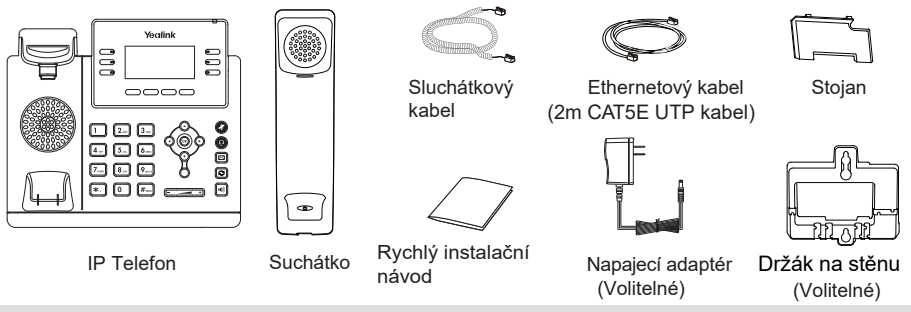

**Poznámka**: Doporučujeme používat příslušenství dodané nebo schválené společností Yealink. Používání neschváleného příslušenství třetích stran může mít za následek špatný výkon.

## Sestavení telefonu

1. Připojte stojan, jak je znázorněno níže:

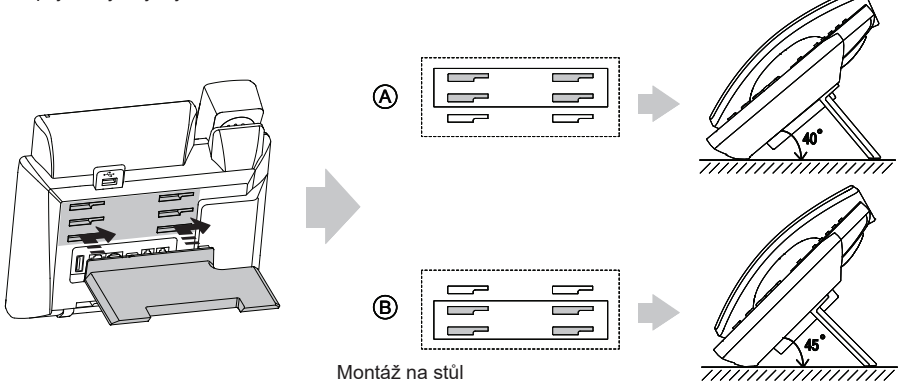

**Poznámka**: Můžete také připojit telefon na zeď. Další informace o tom, jak připojit nástěnný držák, najdete v Příručce rychlé instalace Yealink na zeď pro telefony Yealink IP.

#### 2. Připojte sluchátko a volitelný headset, jak je znázorněno níže:

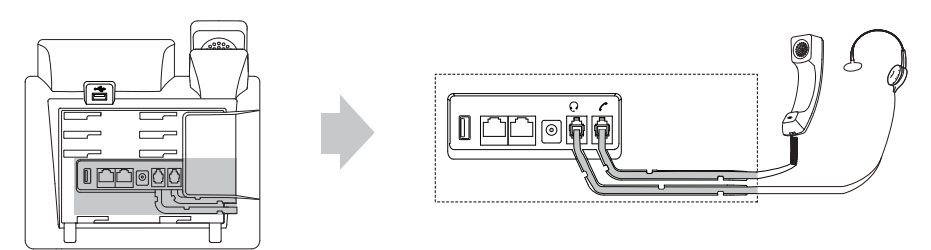

3. Připojte USB Flash disk podle níže uvedeného obrázku:

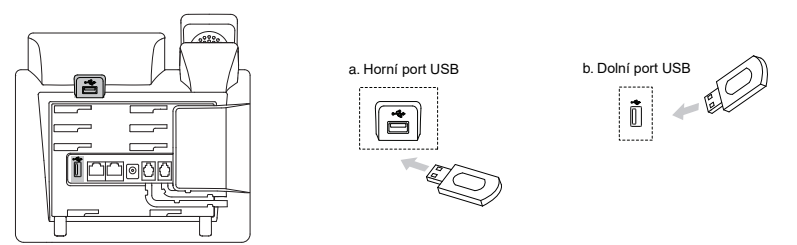

**Poznámka**: Porty USB lze použít také k připojení dalších zařízení USB, jako je Bluetooth USB dongle, USB sluchátka atd.

Yealink doporučuje, abyste k hornímu portu USB připojili Bluetooth USB dongle nebo Wi-Fi USB dongle.

4. Připojte síť a napájení, jak je znázorněno níže:

Máte dvě možnosti připojení k síti a napájení. Správce systému vám poradí, který z nich použít.

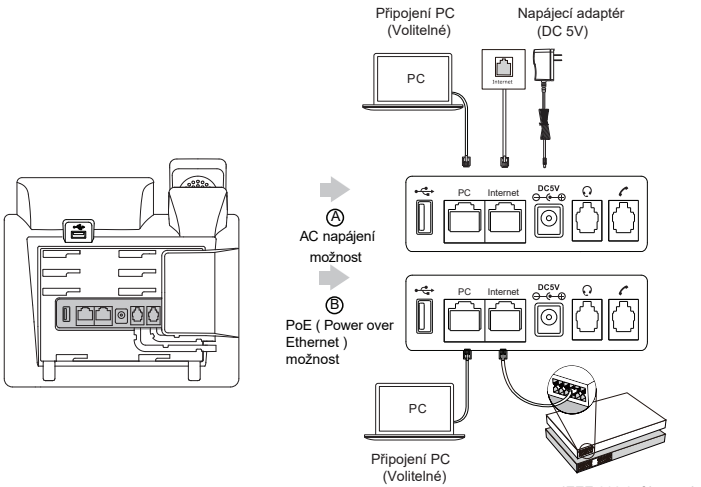

IEEE 802.3af kompaktibilní PoE Hub/Switch

Poznámka: IP telefon by měl být používán pouze s originálním napájecím adaptérem Yealink (5V / 1.2A). Použití napájecího adaptéru jiného výrobce může způsobit poškození telefonu. Pokud k telefonu připojujete počítač, doporučujeme použít kabel Ethernet dodávaný společností Yealink. Pokud je k dispozici napájení PoE, není nutné napájecí adaptér připojovat. Ujistěte se, že hub/switch je kompatibilní s PoE.

## Spuštění

Jakmile je IP telefon připojen k síti a napájen, automaticky zahájí proces inicializace. Po spuštění je telefon připraven k použití. Telefon můžete nakonfigurovat prostřednictvím webového uživatelského rozhraní nebo uživatelského rozhraní na displeji telefonu.

# Welcome

Initializing...please wait

# **Konfigurace telefonu**

#### **Konfigurace přes webové uživatelské rozhraní**

#### **Přístup k webovému uživatelskému rozhraní:**

1.Stisknutím tlačítka OK, když je telefon v nečinnosti, získáte IP adresu telefonu.

2. Otevřete v počítači webový prohlížeč, do adresního řádku zadejte IP adresu (např. "http://192.168.0.10" nebo "192.168.0.10") a stiskněte klávesu Enter.

3. Na stránce Přihlášení zadejte uživatelské jméno (výchozí: admin) a heslo (výchozí: admin) a klikněte na Login.

Konfigurace nastavení sítě: Kliknete Network->Basic->IPv4 Config

Síťová nastavení můžete konfigurovat následujícími způsoby:

DHCP: Ve výchozím nastavení se telefon pokusí kontaktovat server DHCP ve vaší síti a získat platná nastavení sítě, například IP adresu, masku podsítě, adresu brány a adresu DNS.

Static IP: Pokud váš telefon nemůže z nějakého důvodu kontaktovat server DHCP, musíte je nakonfigurovat ručně.

**Poznámka**: Telefon také podporuje protokol IPv6, ale ve výchozím nastavení je protokol IPv6 deaktivován. Nesprávné nastavení sítě může mít za následek nepřístupnost telefonu a může mít vliv na výkon sítě. Další informace získáte od administrátora systému.

Konfigurace nastavení účtu: Klikněte Účet->Registrovat->Účet X (X=1,2,3,...,10,11,12)

#### **Parametry účtu:**

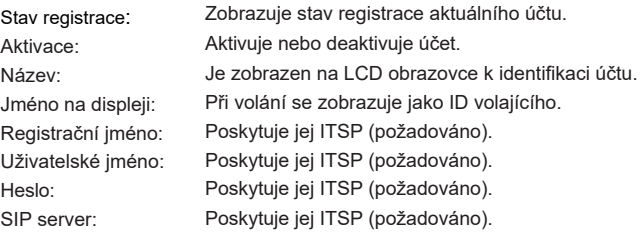

Ikony stavu registrace na LCD displeji:

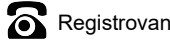

Registrovano Registrovaní probíhá (V Registrace selhala

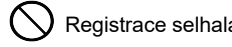

**Poznámka**: Pokud se během procesu registrace vyskytne nějaká chyba nebo je pro vaši registraci vyžadována konkrétní konfigurace, kontaktujte svého správce systému.

Konfigurace pomocí uživatelského rozhraní telefonu

Konfigurace nastavení sítě:

Pokud je telefon v nečinnosti, stiskněte softklávesu Menu, vyberte Nastavení-> Pokročilá nastavení (výchozí heslo: admin) -> Síť-> Port WAN / Port Wi-Fi / VLAN / Webový server / 802.1x / VPN / LLDP / CDP / NAT pro konfiguraci sítě.

Nastavení účtu:

Když je telefon v nečinnosti, stiskněte kontextové tlačítko Menu, vyberte Nastavení-> Pokročilá nastavení (výchozí heslo: admin) -> Účty pro konfiguraci účtu.

Poznámka: Další informace o parametrech účtu naleznete v části Konfigurace prostřednictvím webového uživatelského rozhraní výše.

# Základní funkce volání

#### **Sestavení hovoru**

#### **Použítí sluchátka**:

- 1. Zvedněte sluchátko
- 2. Zadejte číslo a potom klepněte na **Odeslat**

#### **Použití hlasitého reproduktoru**:

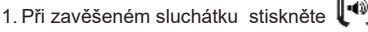

2. Zadejte číslo a potom klepněte na **Odeslat**.

#### **Použití náhlavní soupravy**:

- 1. Po připojení náhlavní soupravy stiskněte  $\circledcirc$  pro aktivaci režimu náhlavní soupravy.
- 2. Zadejte číslo a potom klepněte na **Odeslat**.

**Poznámka**: Během hovoru můžete přepínat mezi režimem náhlavní soupravy, hlasitého reproduktoru a režimem sluchátka klepnutím na tlačítko HEADSET, tlačítko hlasitého reproduktoru nebo zvednutím sluchátka. Režim náhlavní soupravy vyžaduje připojenou náhlavní soupravu.

### **Přijetí hovoru**

### **Použití sluchátka**:

Zvedněte sluchátko.

**Použití hlasitého reproduktoru**:

### Stiskněte  $\mathbb{P}^{\mathbb{Q}}$

# **Použití náhlavní soupravy**:

Stiskněte  $\left( Q\right)$ 

**Poznámka**: Příchozí hovor můžete odmítnout klepnutím na Odmítnout..

### **Ukončení hovoru**

#### **Použití sluchátka**:

Zavěste sluchátko nebo klepněte na Konec hovoru.

#### **Použití hlasitého reproduktoru**:

Stiskněte  $\lVert \cdot \cdot \rVert$  nebo Konec hovoru.

#### **Použití náhlavní soupravy**:

Stiskněte Konec hovoru.

#### **Opakované vytáčení hovoru**

- Stiskněte  $\Box$  vstupte do seznamu volaných čísel, stiskněte  $(\cdot)$  $(\cdot)$  vyberte požadovaný záznam a poté stiskněte Odeslat
- Stiskněte dvakrát vytočíte poslední volané číslo.

#### **Ztlumení hovoru a zrušení ztlumení**

- StIskněte (4) pro ztlumení mikrofonu během hovoru..
- · Stiskněte a) znovu pro zrušení ztišení.

#### **Přidržení a obnovení hovoru**

#### **Přidržení hovoru**:

Stiskněte tlačítko Podržet během aktivního hovoru.

Pro pokračování hovoru proveďte následující:

Pokud je pouze jeden hovor přidržen, stiskněte Pokračovat

• Pokud je přidržen více než jeden hovor, vyberte  $(\star) (\star)$  požadovaný hovor a stiskněte tlačítko Pokračovat.

#### **Přepojení hovoru**

Hovory můžete přepojovat následujícími způsoby:

#### **Přepojení bez konzultace (naslepo)**

- 1. Stiskněte Přepojit. Hovor bude přidržen.
- 2. Zvolte číslo, na které chcete hovor přepojit.
- 3. Stiskněte Přepojit.

#### **Přepojení pokud není koncový telefon obsazený**

- 1. Stiskněte Přepojit během aktivního hovoru. Hovor bude přidržen.
- 2. Zvolte číslo, na které chcete hovor přesměrovat a stiskněte tlačítko Odeslat.
- 3. Jakmile uslyší kontrolní vyzváněcí tón stiskněte Přepojit.

#### **Přepojení s konzultací**

- 1. Stiskněte Přepojit během aktivního hovoru. Hovor bude přidržen.
- 2. Zvolte číslo, na které chcete hovor přesměrovat a stiskněte tlačítko Odeslat.
- 3. Po konzultaci stiskněte Přepojit.

#### **Přesměrování hovorů**

Povolení přesměrování hovoru:

1.Když je telefon v nečinnosti, stiskněte tlačítko Menu a poté vyberte položku Funkce-> Přesměrování hovoru.

- 2. Vyberte požadovaný typ přesměrování:
	- Vždy Příchozí hovory jsou přesměrovány vždy.
	- Při obsazení Příchozí hovory jsou přesměrovány, pokud je obsazeno.

Při neodpovědi – Příchozí hovory jsou přesměrovány, pokud nikdo neodpoví po zadaném časovém intervalu.

```
3. Zadejte číslo pro přesměrování. Pro položku Při neodpovědi vyberte ( \cdot ) (\cdot ) délku zvonění před
přesměrováním
```
4. Stiskněte tlačítko Uložit pro uložení změn.

#### **Konferenční hovor**

- 1. Během aktivního hovoru klepněte na Konference. Hovor bude přidržen.
- 2. Zvolte číslo dalšího účastníka nebo vyberte kontakt z adresáře, a stiskněte tlačítko Odeslat.
- 3. Až druhá strana odpoví, tak stiskněte tlačítko Konference. Všechny strany jsou nyní součástí konference.
- 4. Stisknutím tlačítka Ukončit hovor odpojíte všechny účastníky.

**Poznámka**: Konferenční hovor můžete rozdělit na dva individuální hovory stisknutím Rozdělit.

#### **Rychlé volby**

#### **Konfigurace tlačítka rychlé volby:**

1. Když je telefon v nečinnosti, stiskněte tlačítko Menu a poté vyberte položku Funkce-> Dsskey.

2. Vyberte požadované tlačítko DSS a stiskněte Enter.

3. Vyberte Rychlá volba z pole Typ, vyberte požadovaný řádek z pole Účet, zadejte popisek do pole Název a pak zadejte číslo do pole Hodnota.

4. Stiskněte tlačítko Uložit pro uložení změn.

#### **Použití tlačítek rychlé volby:**

Stiskněte tlačítko rychlé volby pro vytočení požadovaného čísla.

#### **Hlasové zprávy**

Indikátor čekající hlasové zprávy na pohotovostní obrazovce indikuje, že jedna nebo více hlasových zpráv čeká ve středisku zpráv. LED napájení bliká pomalu červeně.

#### **Chcete-li si poslouchat hlasové zprávy:**

- 1. Stiskněte  $\lbrack \lbrack \boxtimes \rbrack$  nebo Připojit.
- 2.Postupujte podle hlasových pokynů pro poslech hlasových zpráv.

### Přizpůsobení telefonu

### **Historie hovorů**

- 1. Když je telefon v nečinnosti, stiskněte tlačítko Historie a tlačítkem  $(\star)$ nebo  $(4)$  procházejte seznamem.
- 2. Vyberte položku ze seznamu, můžete provést následující:
	- Klepnutím na Odeslat vyvoláte hovor.
	- Klepnutím na Odstranit odstraníte záznam ze seznamu.

Pokud stisknete tlačítko Možnosti, můžete také provést následující:

- Zvolte Detail pro zobrazení podrobných informací o záznamu.
- Výběrem Přidat do kontaktů přidáte položku do místního adresáře.
- Vyberte Přidat na Blacklist pro přidání záznamu do černé listiny.
- Vyberte Smazat vše pro smazání všech záznamů ze seznamu.

### **Správa adresáře kontaktů**

#### **Přidání kontaktu**:

- 1. Stiskněte tlačítko Adresář a vyberte Všechny kontakty.
- 2. Stiskněte tlačítko Přidat pro přidání nového kontaktu.
- 3. Do políčka Jméno zadejte unikátní jméno a do patřičných políček zadejte telefonní číslo..
- 4. Změnu potvrďte stisknutím tlačítka Přidat.

#### **Úpravy kontaktu:**

- 1. Stiskněte tlačítko Adresář a vyberte Všechny kontakty.
- 2.Vyberte požadovaný kontakt pomocí tlačítek  $(\star)$   $(\star)$  a stiskněte tlačítko Volby a poté tlačítko Detaily.
- 3. Upravte telefonní kontakt.
- 4. Stiskněte tlačítko Uložit pro uložení změn.

#### **Smazání tel. kontaktu:**

- 1. Stiskněte tlačítko Adresář a vyberte Všechny kontakty.
- 2. Vyberte požadovaný kontakt pomocí tlačítek  $\left( \cdot \right)$  ( $\lambda$ ) a stiskněte tlačítko Volby a poté tlačítko Smaž.
- 3. Po zobrazení výzvy "Smazat vybranou položku?" stiskněte klávesu OK.

**Poznámka**: Můžete snadno přidat kontakty z historie hovorů. Další informace naleznete v části Historie hovorů výše.

#### **Nastavení hlasitosti**

- Stiskněte  $\sqrt{a}$  + během hovoru a upravte hlasitost sluchátka/hlasitého telefonu/náhlavní soupravy.
- Stiskněte  $\sqrt{p}$   $\rightarrow$   $\frac{p}{p}$  nečinnosti nebo vyzvánění telefonu upravte hlasitost vyzvánění.
- Stiskněte  $\boxed{=}$   $\boxed{=}$  pro nastavení hlasitosti média na odpovídající obrazovce.

#### **Vyzváněcí tóny**

- 1. Když je telefon v nečinnosti, stiskněte tlačítko Menu a poté vyberte Nastavení-> Základní nastavení-> Zvuk-> Vyzváněcí tóny
- 2. Stisknutím tlačítko  $\langle \cdot \rangle$ nebo  $\langle \cdot \rangle$  a vyberte Společné nebo požadovaný účet a poté stiskněte Enter.
- 3. Tlačítky  $(\star)(\star)$  vyberte požadovaný vyzváněcí tón.
- 4. Stiskněte tlačítko Uložit pro uložení změn.

Váš prodejce:

### **Servis**

#### Záruční opravy zařízení uplatňujte u svého prodejce.

#### Placený pozáruční servis zajišťuje:

PCV computers, s.r.o. Klimentská 1216/46, Praha 1 Nové Město Tel.: +420 380 420 700

Více informací o produktu a další produkty značky Yaelink naleznete na webu www.pcvcomp.cz

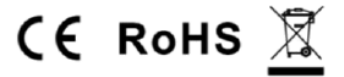

PCV computers, s.r.o. tímto prohlašuje, že výrobek:

# **Yealink** SIP-T42U

je ve shodě se základními požadavky a příslušnými nařízeními EU.

Prohlášení o shodě v plném rozlišení je umístěno na webu www.pcvcomp.cz